## **Запуск звонка в VK Мессенджере на компьютере или ноутбуке.**

Чтобы запустить звонок в VK Мессенджере в веб – версии на компьютере или ноутбуке необходимо сделать следующее:

1. Перейдите по ссылке и войдите в свой профиль Сферума [https://web.vk.me.](https://web.vk.me/)

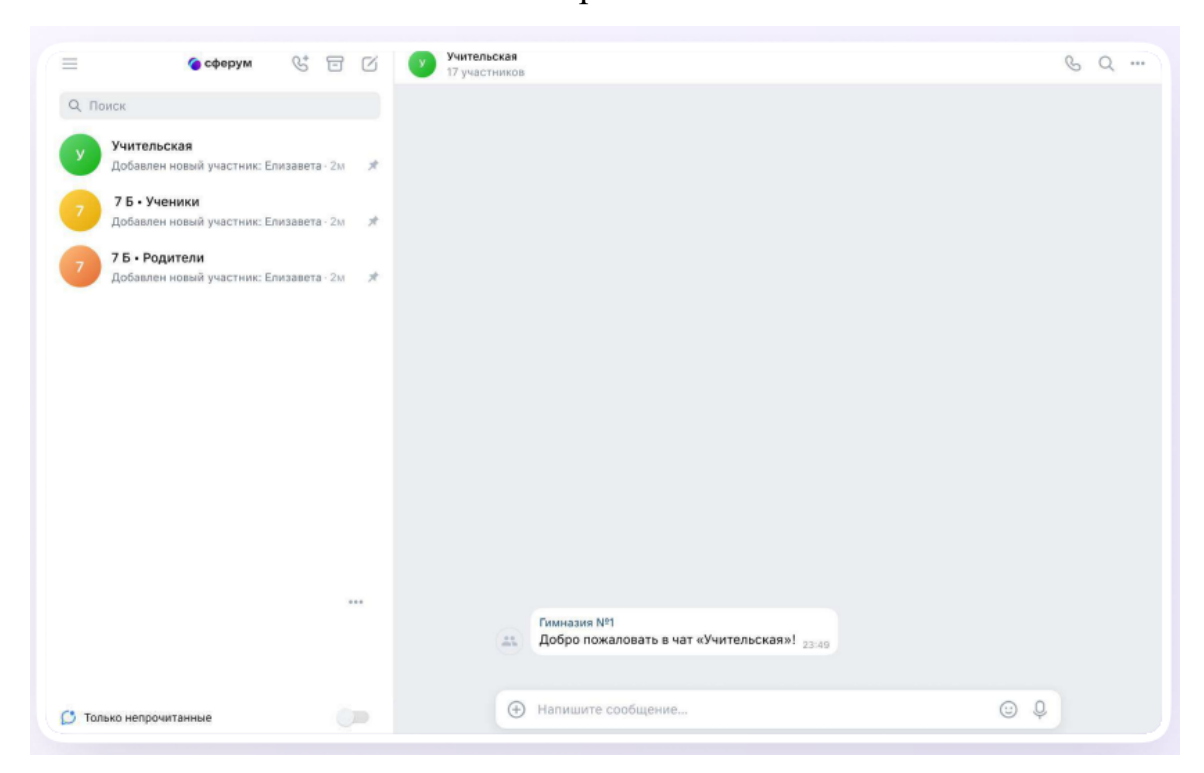

2. В списке чатов слева отобразятся Ваши чаты.

3. Зайдите в нужный чат и нажмите на кнопку запуска звонка в виде телефонной трубки .

Вам откроются варианты запуска звонка: аудиозвонок и видеозвонок. Выберите нужный вариант.

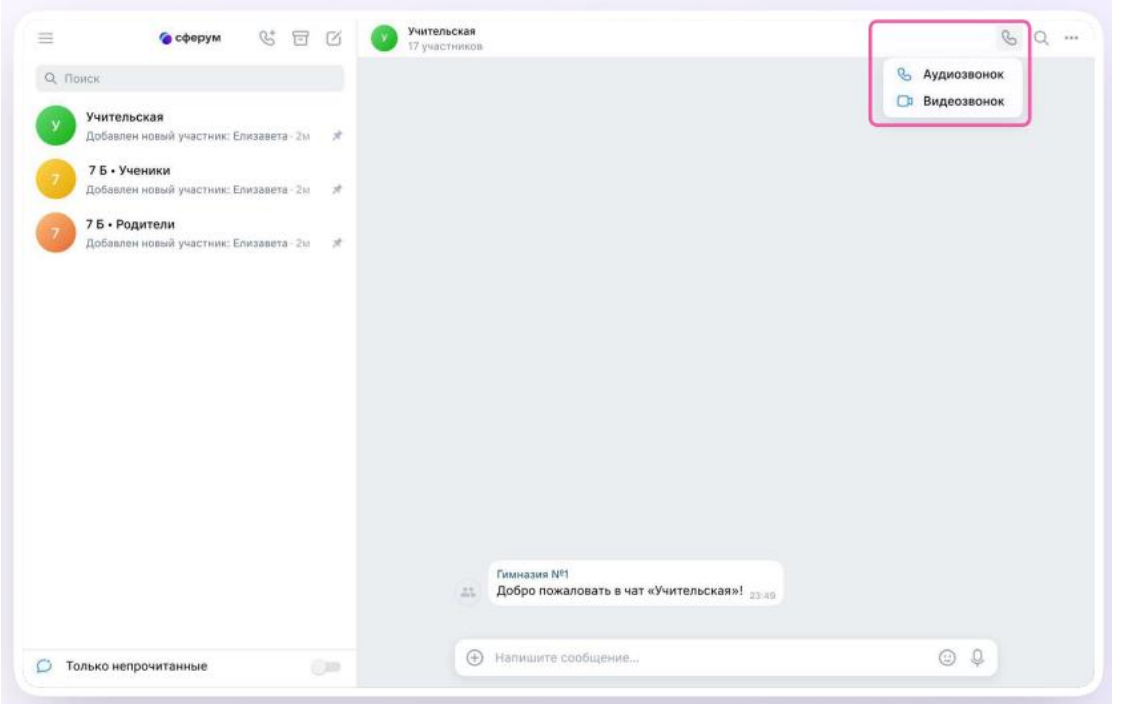

4. Участники чата могут войти в звонок по кнопке присоединиться

которая появится в чате.

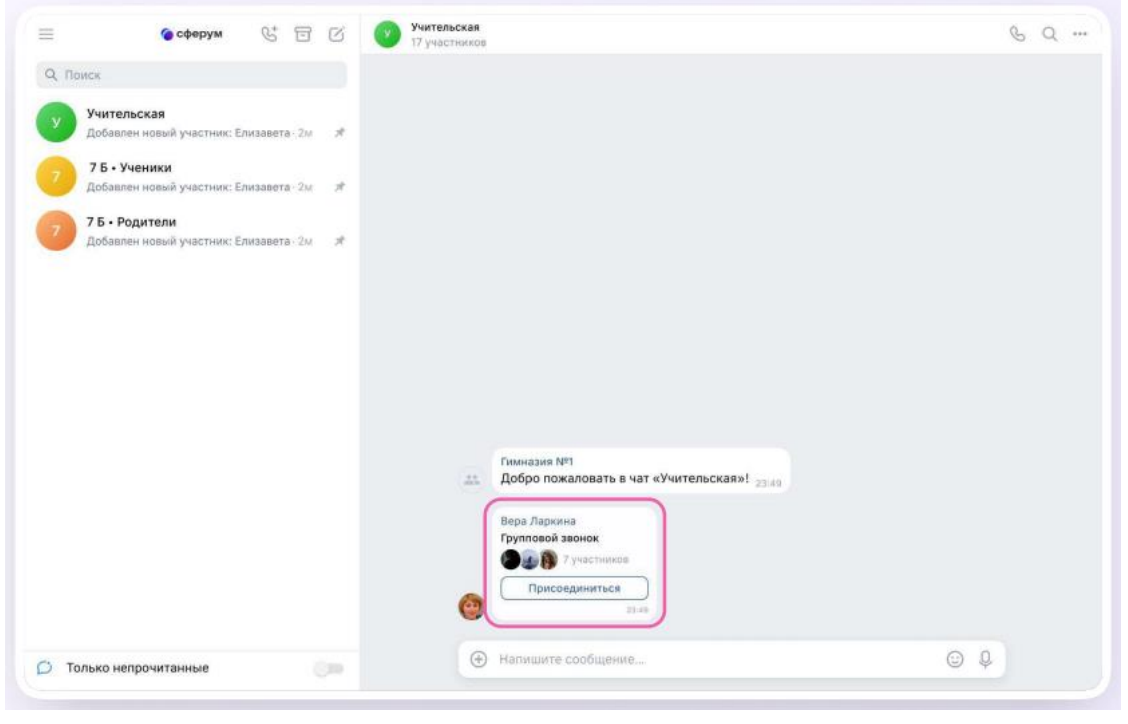

5. Или нажмите на кнопку  $\left[\begin{array}{c} \circ \\ \circ \circ \\ \text{S} \end{array}\right]$  в режиме звонка, чтобы позвать участников.

6. Пришлите ссылку нужным людям закрытым способом: например, на личную электронную почту или личным сообщением.

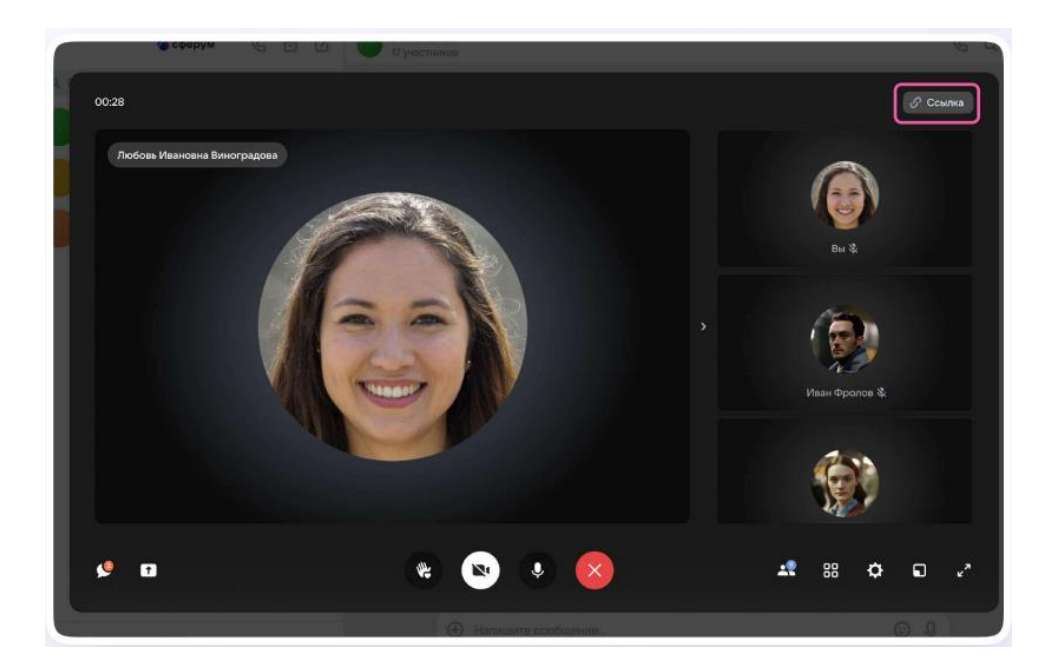

По умолчанию возможность присоединиться к звонку неавторизованным пользователям отключена. Чтобы это изменить, нажмите на кнопку-переключатель справа от **«Разрешить подключаться к звонку анонимно».**

7. Вы также можете добавить участников к звонку с помощью кнопки «Участники звонка» -

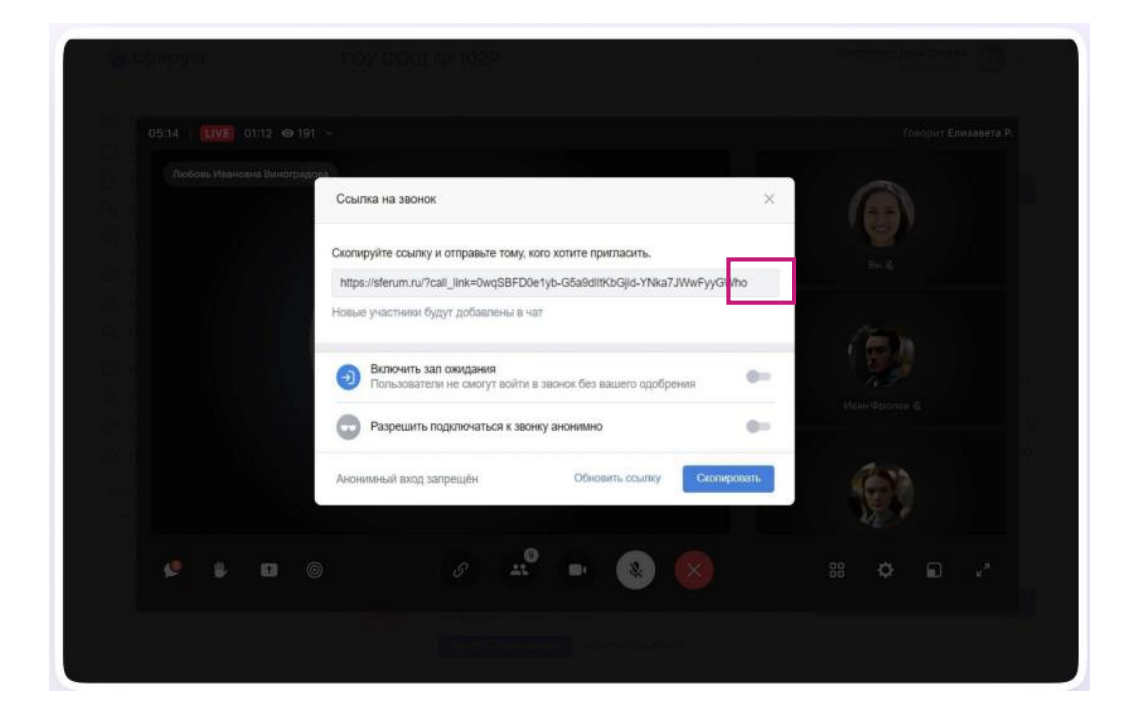

8. Выберите нужных участников звонка из предложенного списка участников чата либо из вкладки «Друзья». Если Вы запускаете звонок с учебного профиля, то список друзей в VK Мессенджере — это контакты в Сферуме.

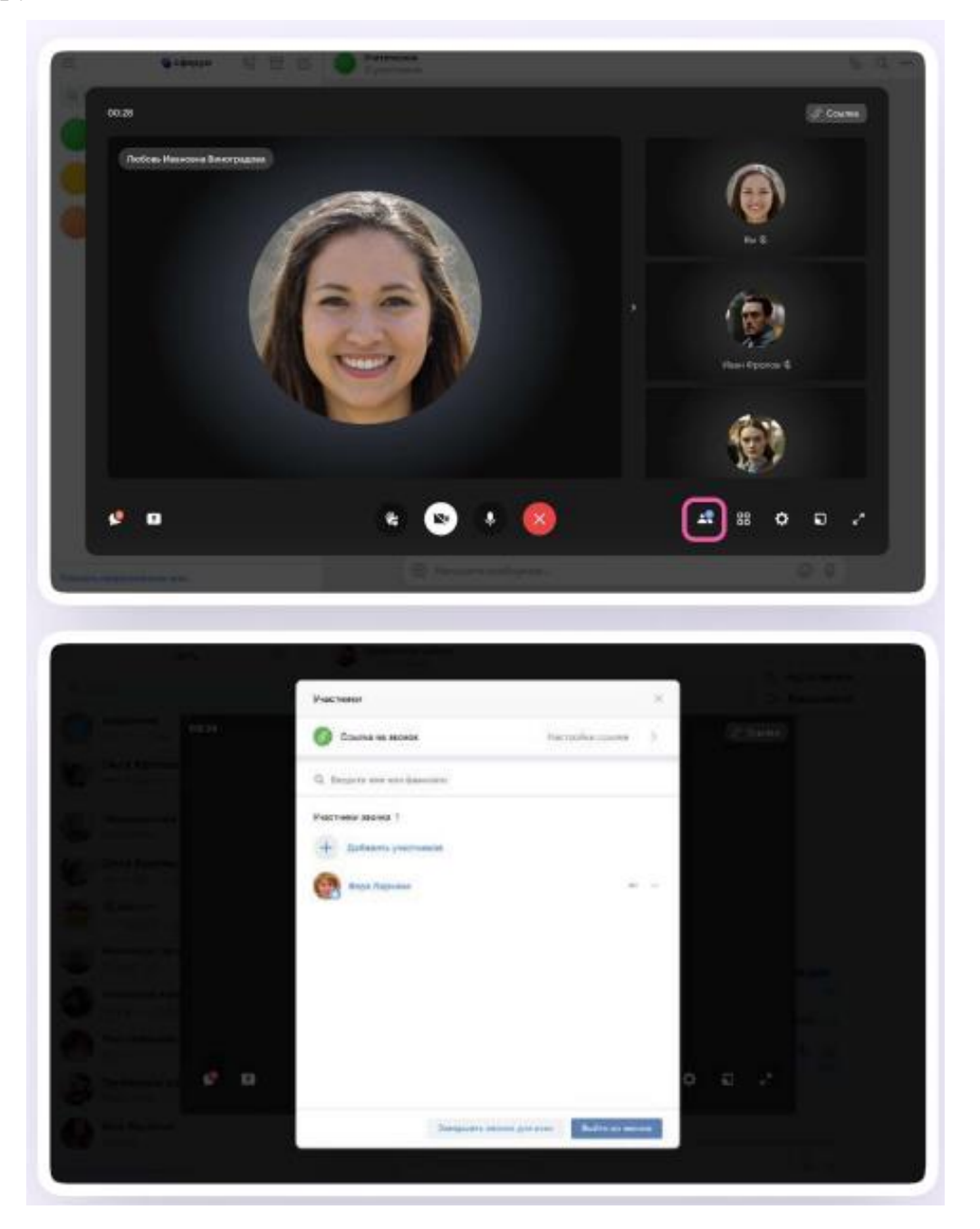

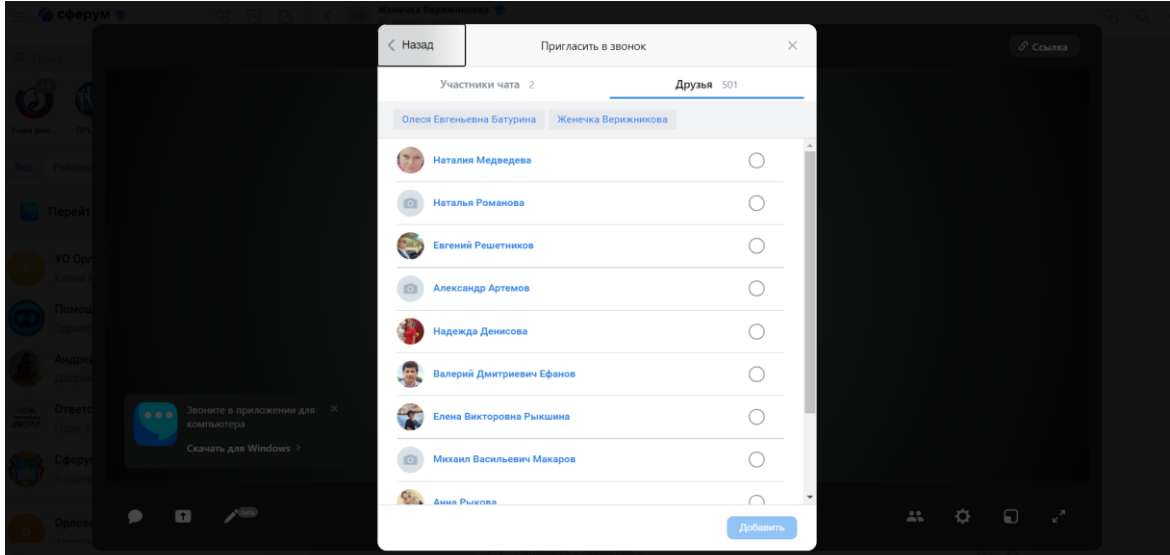

9. Организатор звонка имеет возможность сделать его запись по кнопке в меню «Настройки»  $\boxed{\bullet}$ , а так же отключить участникам Запись звонка микрофоны, настроить виртуальный фон для своего видео и так далее.

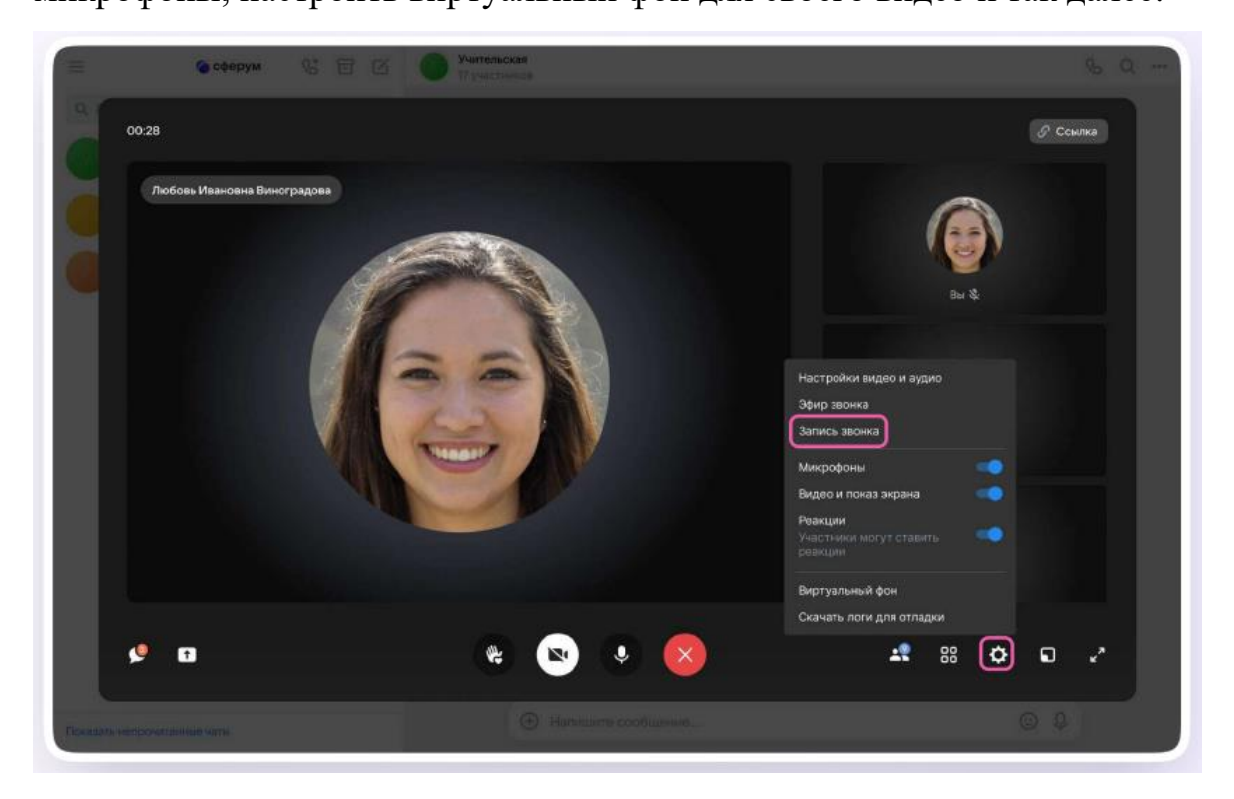

10. Организатор звонка может привлечь внимание участника, выключить ему микрофон, исключить из звонка и так далее. Нажмите на три точки в правом верхнем углу изображения пользователя, чтобы открылось меню возможных действий.

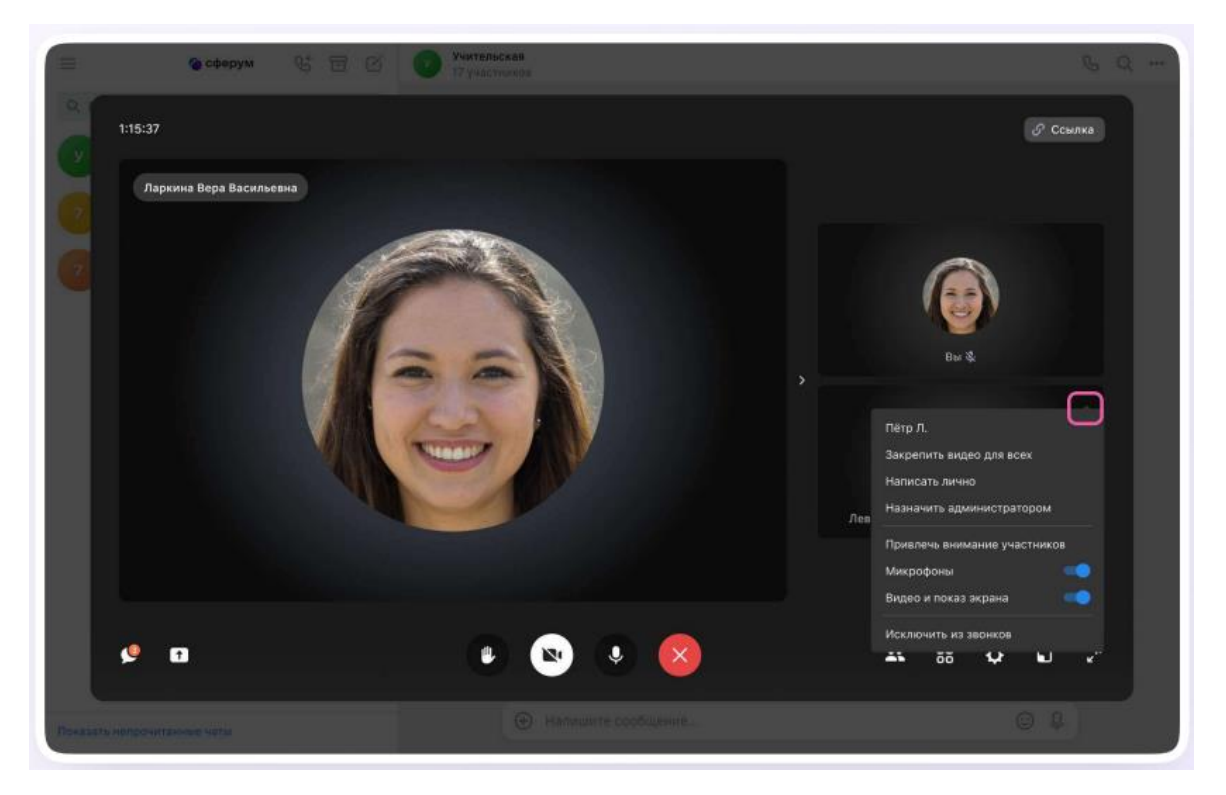

Если организатор звонка разрешил отправлять реакции, ученик сможет

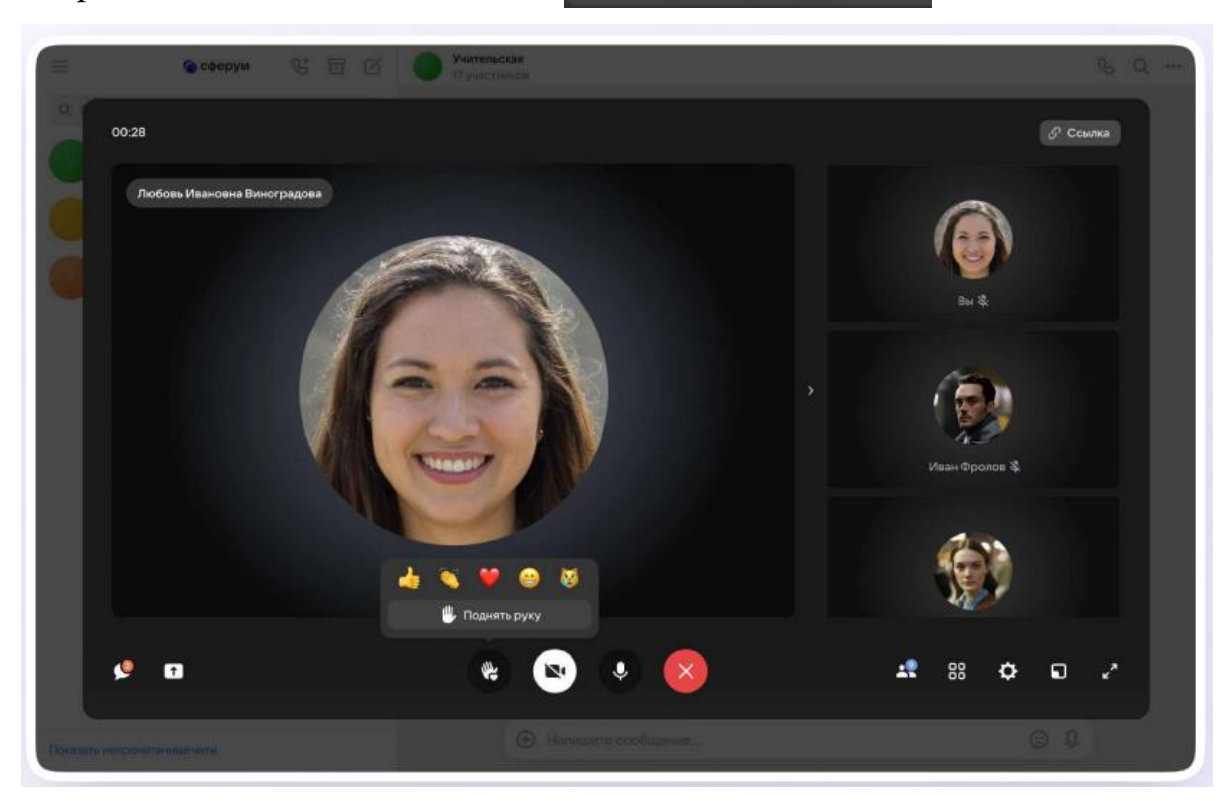

отправлять смайлы над кнопкой .

## **Запуск звонка в мобильном приложении VK Мессенджер.**

Запуск звонка из чата:

1. Войдите в свой учебный профиль в мобильном приложении VK Мессенджер.

2. Откройте нужный чат и нажмите на значок телефонной трубки в правом верхнем углу .

3. Выберите формат звонка: аудиозвонок или видеозвонок. В запущенный звонок участники могут перейти по кнопке Присоединиться прямо из чата.

В зависимости от модели телефона расположение и вид кнопок меню могут немного отличаться.

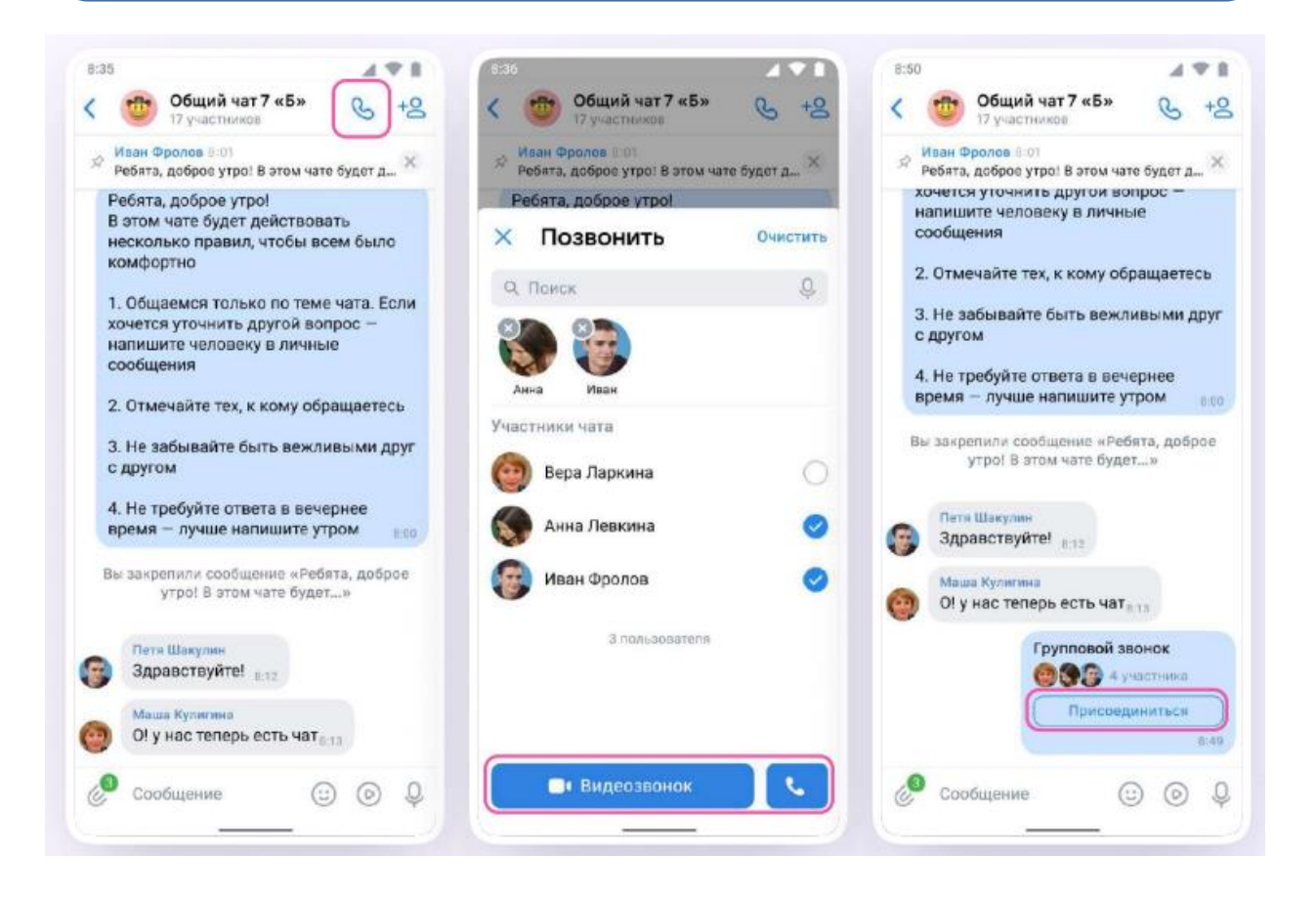

4. Вы можете пригласить участников по ссылке. Для этого в интерфейсе звонка нажмите значок «Участники»  $\begin{bmatrix} \mathbf{g} \\ \mathbf{g} \end{bmatrix}$ , затем -  $\begin{bmatrix} \mathcal{S} \\ \mathcal{S} \end{bmatrix}$  пригласить по ссылке

Скопируйте ссылку и отправьте нужному человеку закрытым способом: например, на личную электронную почту или личным сообщением. Также Вы можете пригласить в звонок участников из своих контактов в Сферуме.

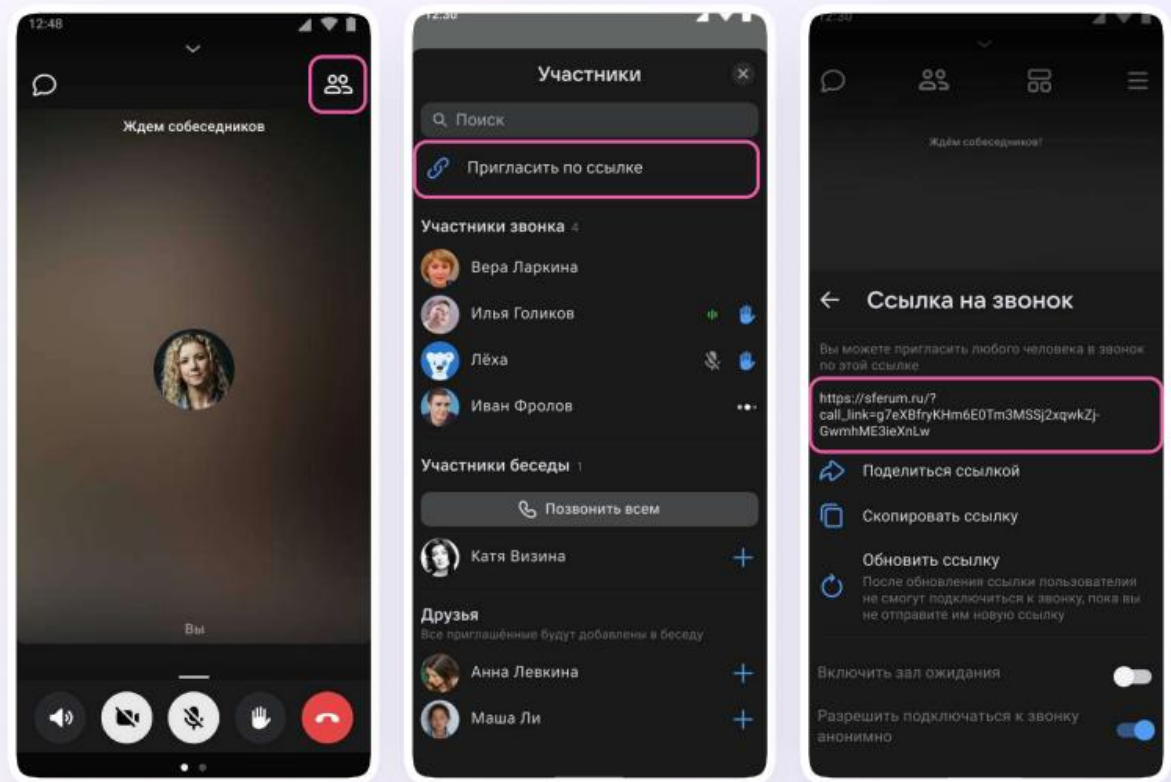

5. Участники звонка могут демонстрировать экран, поднимать руку, делать запись звонка, включать камеру и микрофон. Для этого протяните вверх полосу внизу экрана.

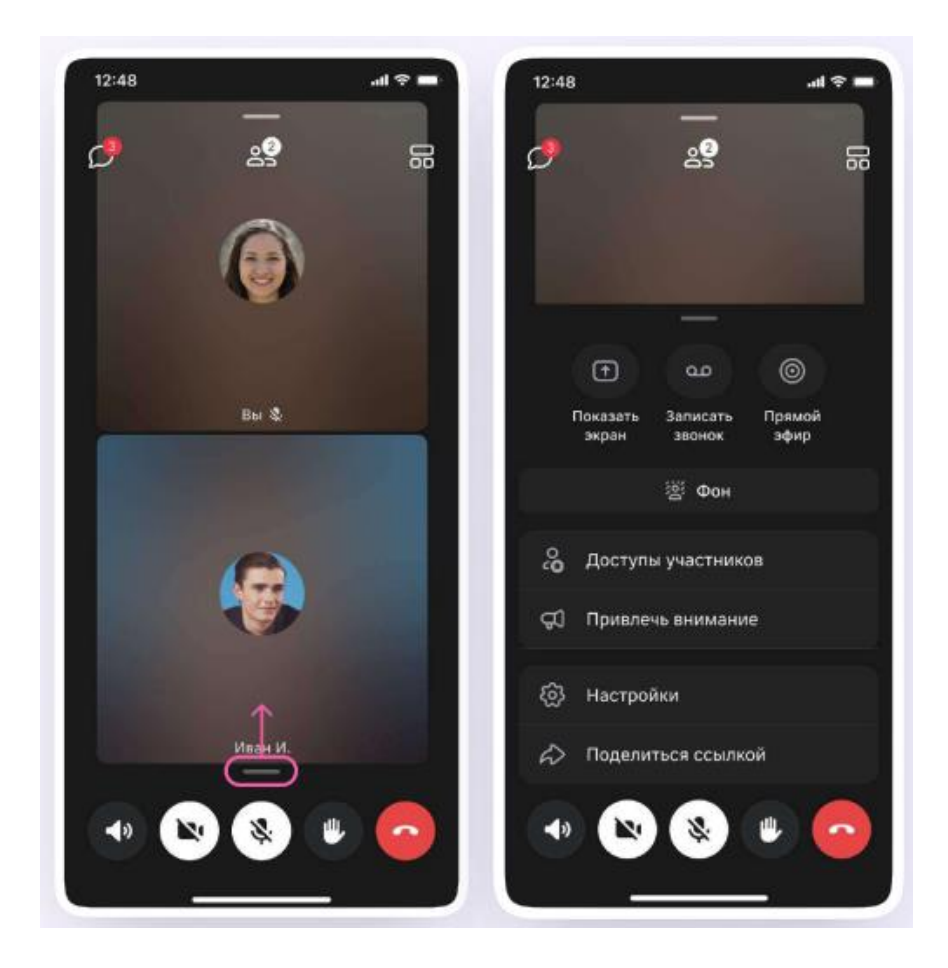

6. Организатор звонка может привлечь внимание участника звонка, выключить ему микрофон, исключить из звонка и так далее. Для этого нажмите на кнопку «Участники» [33], а затем найдите имя пользователя в списке участников звонка и нажмите на него.

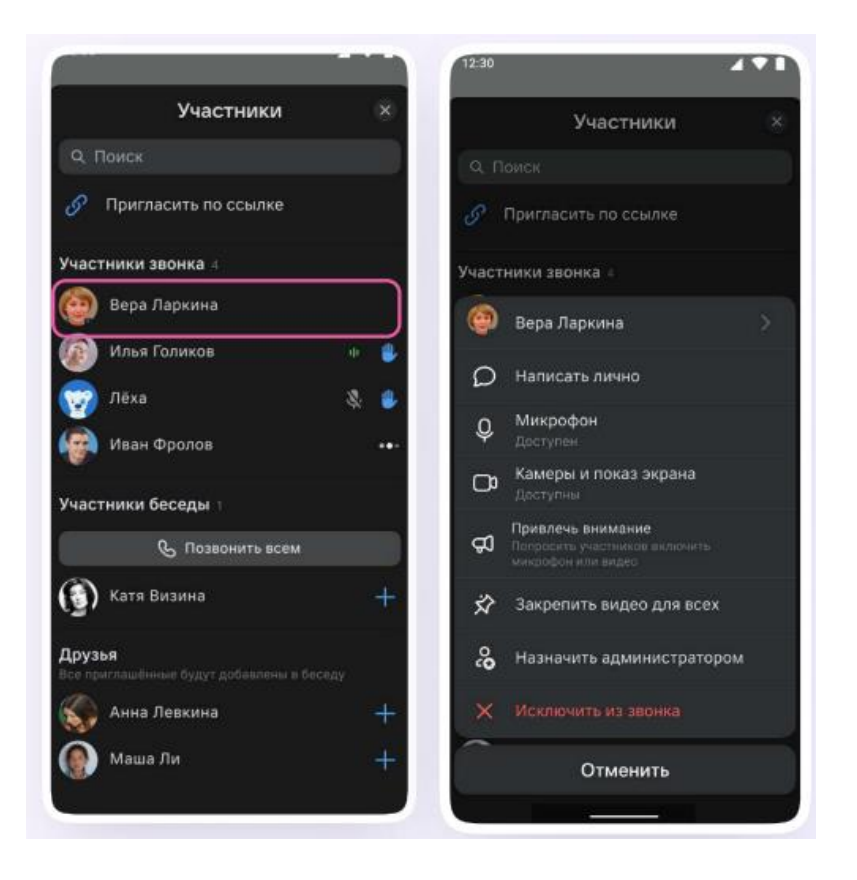

7. Если Вы хотите сделать запись звонка, протяните вверх полосу внизу

экрана. В развернувшемся меню нажмите на  $\|$ 

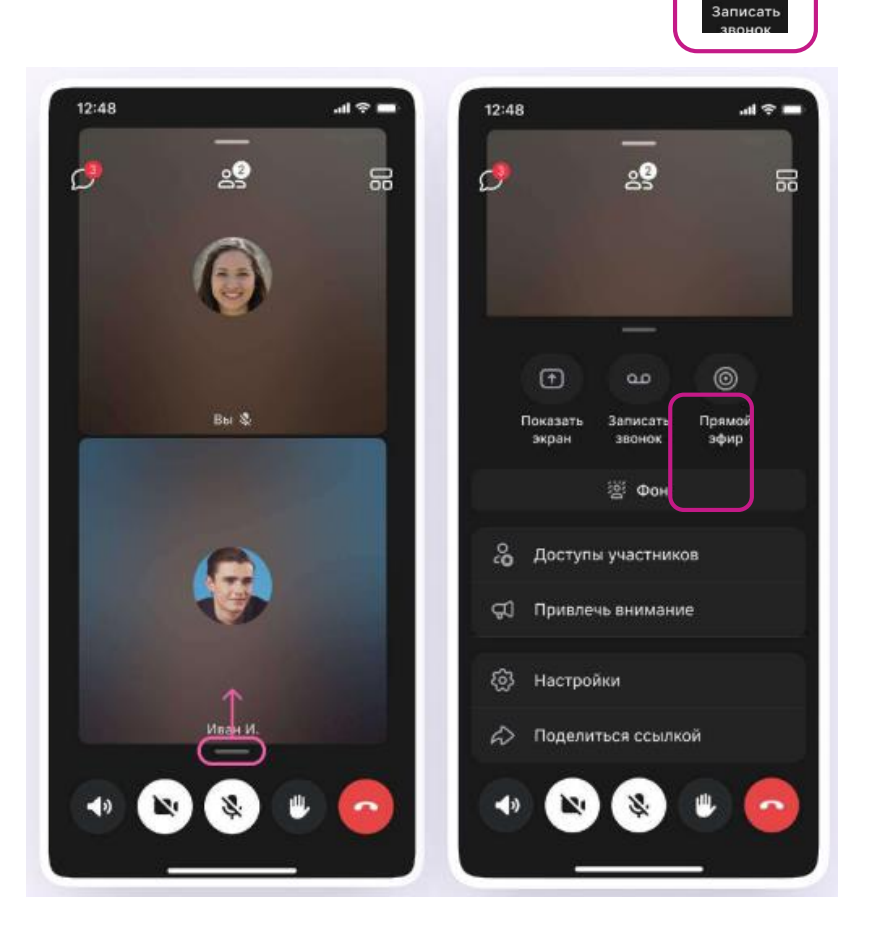

8. Введите название записи и выберите, от чьего лица она будет сделана, а также тех, кто сможет посмотреть её.

Обратите внимание: просмотр записи будет доступен только участникам чата, где был запущен звонок. Видеофайл можно переслать в другой учебный чат, участники которого также смогут посмотреть его.

9. Нажмите на кнопку записать звонок

После этого начнётся 3-секундный обратный отсчёт до начала записи.

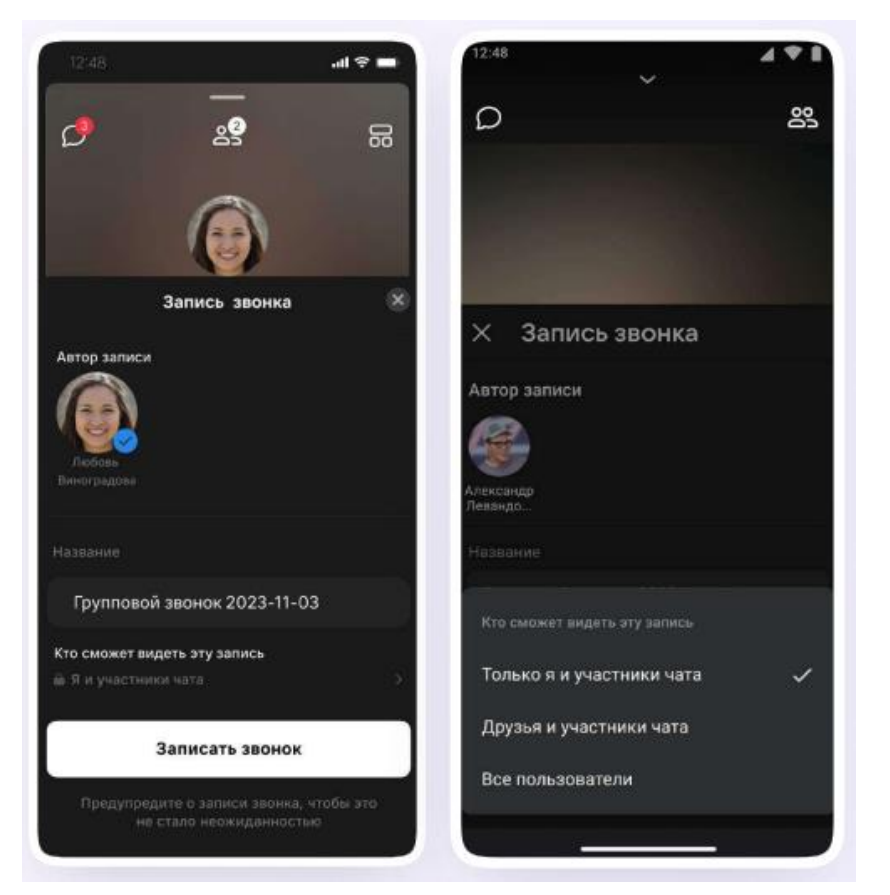

10. После начала записи у Вас появится счётчик продолжительности записи.

11. Для того чтобы закончить запись звонка, нажмите на в правом верхнем углу.

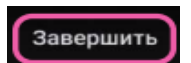

12. Чтобы посмотреть запись звонка, вернитесь в чат, откуда запускали звонок.

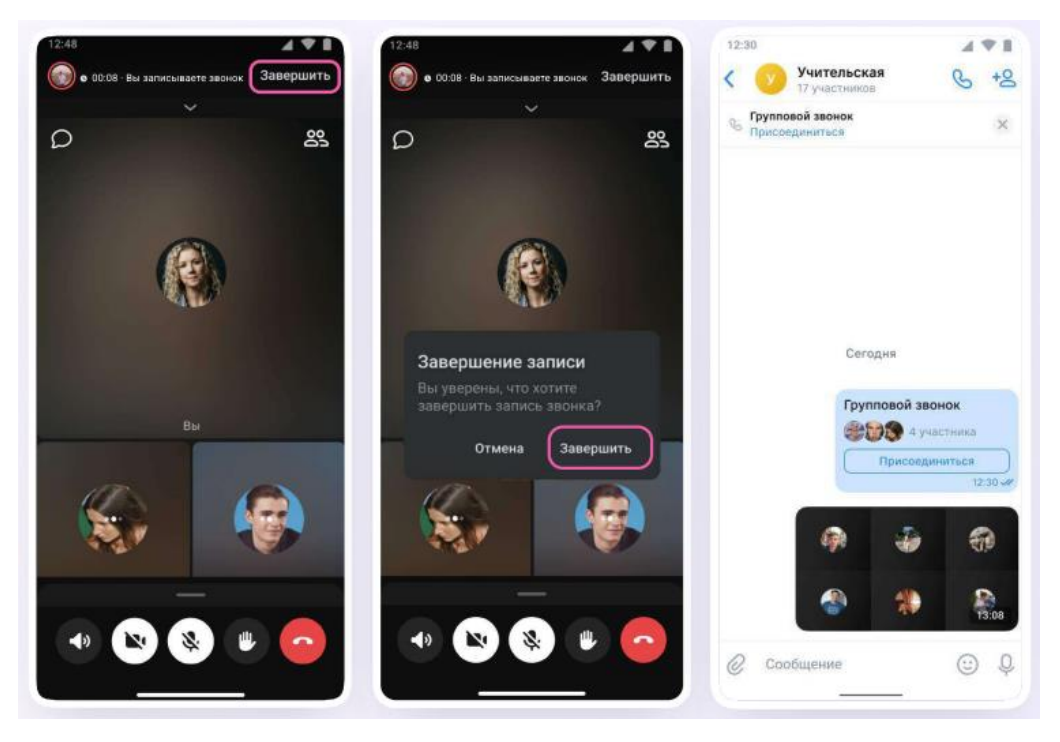

13. Вы можете покинуть звонок. Если Вы нажмёте «Выйти», звонок останется доступным для других участников. Чтобы завершить звонок для всех, нажмите на «Завершить звонок для всех».

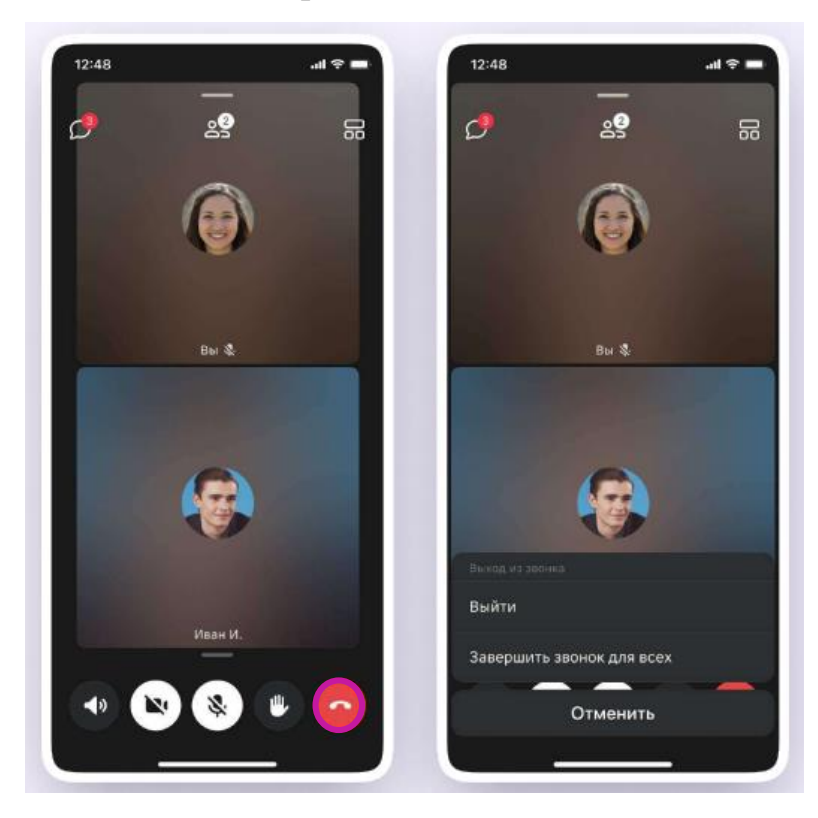

## **Запуск звонка из вкладки «Звонки»**

1. Войдите в свой учебный профиль в мобильном приложении VK Мессенджер.

2. Для запуска звонка перейдите в раздел  $\alpha$  на нижней панели.

Затем нажмите .

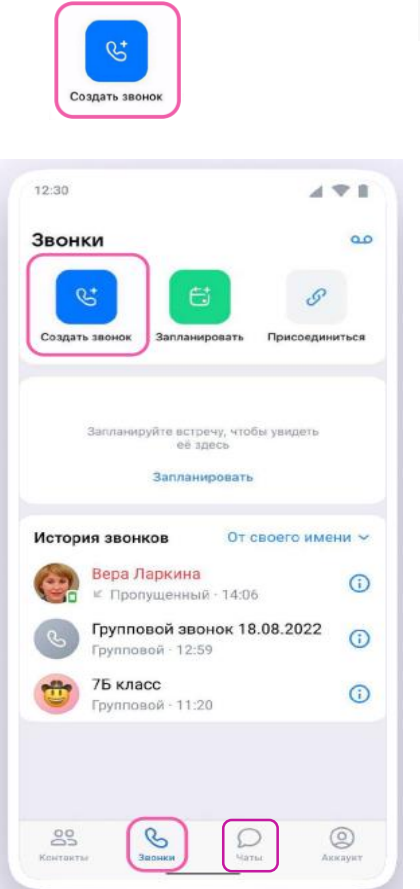

3. В открывшемся меню задайте дополнительные настройки:

Зал ожидания. Включение этой функции позволит запретить вход в звонок без Вашего одобрения;

Разрешение или запрет на анонимное подключение к звонку. По умолчанию вход в звонок неавторизованным пользователям закрыт, ךد однако с помощью этой функции Вы можете разрешить подключаться

к звонку любым пользователям;

Управление микрофонами. По умолчанию микрофоны доступны пользователям при входе и во время звонка, однако с помощью этой функции Вы можете отключить для участников звонка микрофоны при входе либо же сделать их полностью недоступными;

Управление видео и показом экрана. По умолчанию видео и показ экрана доступны пользователям при входе и во время звонка, однако с помощью этой функции Вы можете управлять видео и показом экрана;

Реакции. Вы можете включить эту функцию, чтобы участники 侧 отправляли смайлики во время звонка.

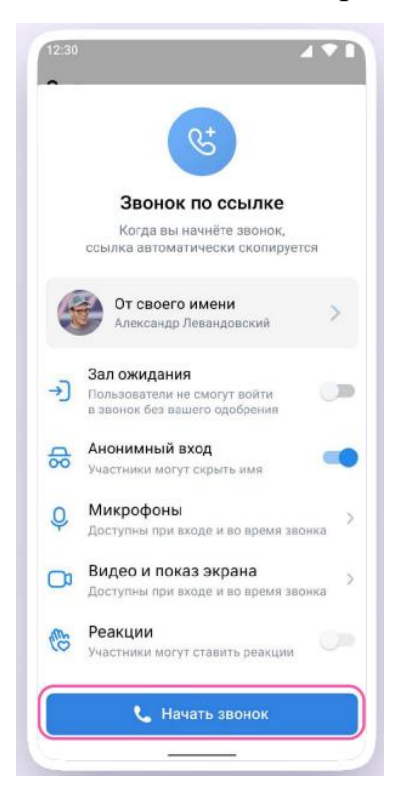

4. В запущенном звонке Вам доступны все настройки, рассмотренные выше. Если Вы делали запись звонка, откройте чат, чтобы посмотреть её. Чат звонка создаётся автоматически при его запуске — найти его можно во вкладке «Чаты»

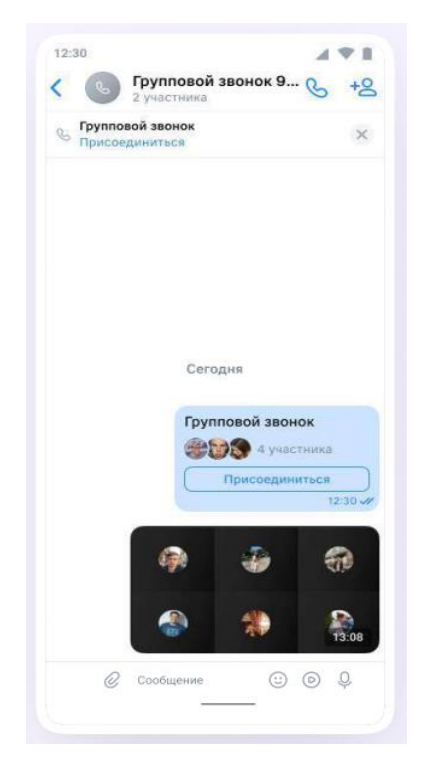